# **MultimediaSearch Help**

**MicroSearch's MultimediaSearch portal integrates documents and videos into one fully searchable database. This Help page explains how to use this powerful, feature-rich portal.**

**Contents** 

- 1 Words and Phrases
- 2 Precise vs Simplified Search
- 3 Precise Search Conventions
- 4 Simplified Search conventions
- 5 General Search
- 6 Search Results Hit List
- 7 Hits in Context
- 8 Additional Search Help Topics

#### **Words and Phrases**

A word is any combination of letters with or without leading or following spaces. For instance, if the user inputs the word "holiday" (without the quotation marks) and then clicked SEARCH, the search engine will find every document and/or video containing the word "holiday" in the currently active database.

### **Precise vs Simplified Search**

Some Microsearch web portals offer the user two different types of search syntax:

- Precise search, targeting exact phrase searches, features traditional Boolean search syntax
- Simplified search, similar to Google, Bing, Yahoo.

Each convention produces the exact same results for single word searches. That's where the similarity ends. For all other searches, the differences can be significant.

The site user selects the preferred search syntax by checking or unchecking the check box on the Search Page.

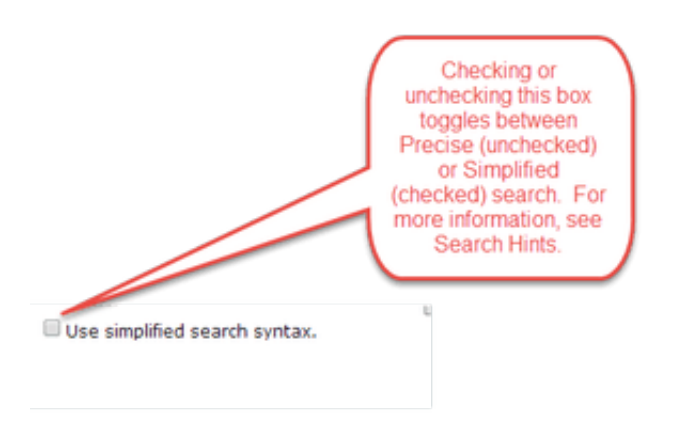

# **Precise Search Conventions**

The Precise Search convention for search query begins with phrase searches. A phrase search is a search for more than one word. If you type in the two words **holiday pay**, Precise Search finds any document in the database where the words "**holiday"** and "**pay**"" exist side by side, i.e. separated by one space. A phrase search is a precise search: the two or more words have to be precisely in the correct order, and each word has to be separated from other words by precisely one space. (Visit **[Search Hints](http://help.microsearch.net/search-hints-2/)** for more information on Precise Search conventions.)

If you want to find documents containing the two words but the words don't have to be precisely one space apart, you would enter **holiday** near **pay**. The search engine interprets the word **near** as your request to find word #1 within 10 words of word #2. You can alter the distance between search words, measured in number of words, of the word **near**, as explained under Boolean Operators

# **Simplified Search conventions**

Simplified Search conventions' differences begin with phrase searches. If you type in the two words **holiday pay**, Simplified Search finds any document and/or video in the database that contains either of the two words, or both of them. A space between two words is interpreted as the Boolean operator OR. (Visit **Search Hints** for more information on Simplified Search conventions.).

### **General Search**

A General Search is performed in the General Search dialogue box . The search term may be a single word, a multiple-word phrase search, or even a complex search, but you know you are at the General Search box when it appears alone, without the filters that appear on the Precise Search

page. The General Search box will interrogate all indexed text fields in the selected database, including document, title, memo, and keyword field, if they exist in the selected database. Not every site employs a General Search box, but if one exists, it is normally located in the upper right hand corner of the Home page, as it is shown below on the General Search box on the SciMed TV demo site.

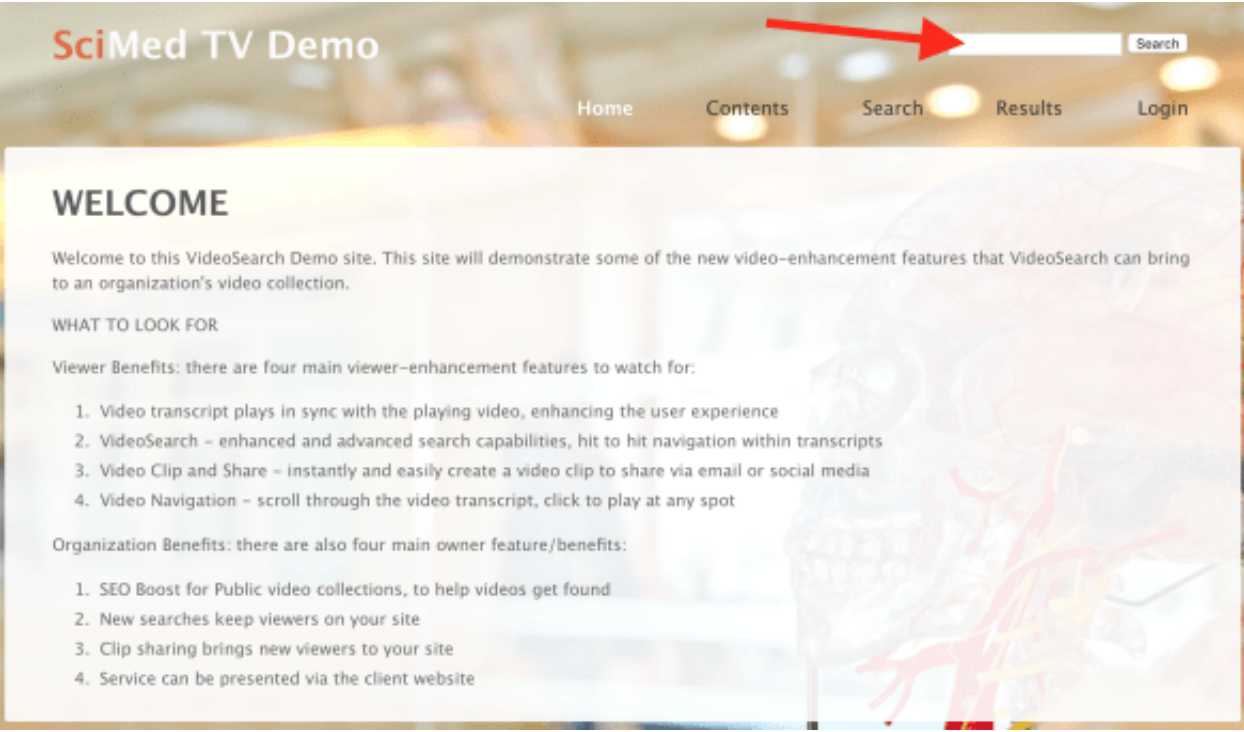

If you were to enter in the General Search box the phrase "of" (without the quotation marks), then press the Search button, you would get a Hit List that looks like this:

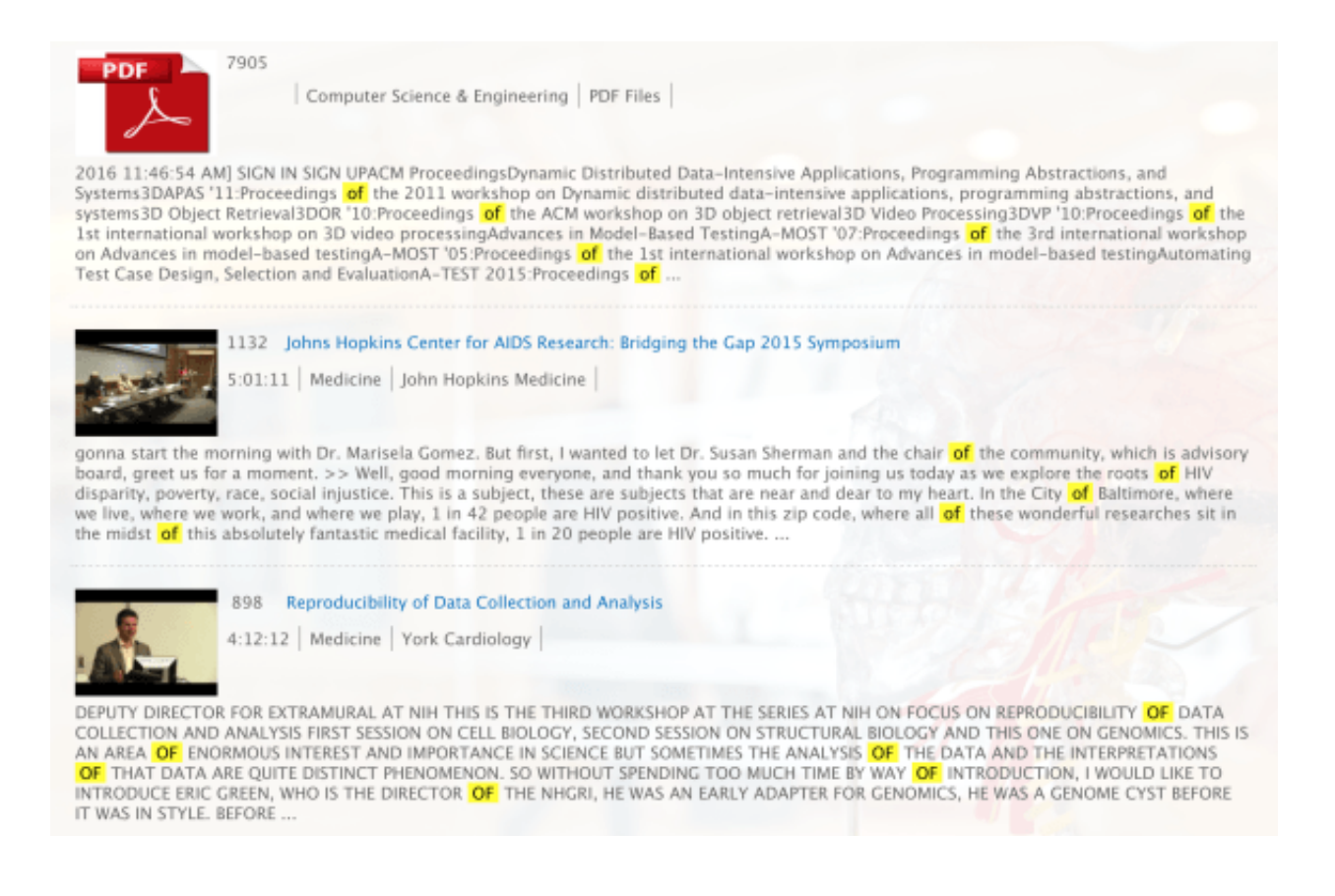

Different portals have different Home pages but the screen will have a single search box. (If there are multiple search boxes, you are in the Advanced Search screen.) You would open the document or video by clicking on the title. Note on the Hit list the indicator on the left that tells you how many Hits occurred in the document or video, and the date of the document or video.

# **Search Results Hit List**

Once the user has entered the search terms and pressed Search, MultimediaSearch creates a list of all documents and/or videos that meet the search expression. This is called the Hit List. Below is an image of a Hit List, with comments about the Hit List elements.

#### **Multimedia Search Help Site**

A Handy Tutorial for All of MicroSearch's Search Solutions

http://help.microsearch.net

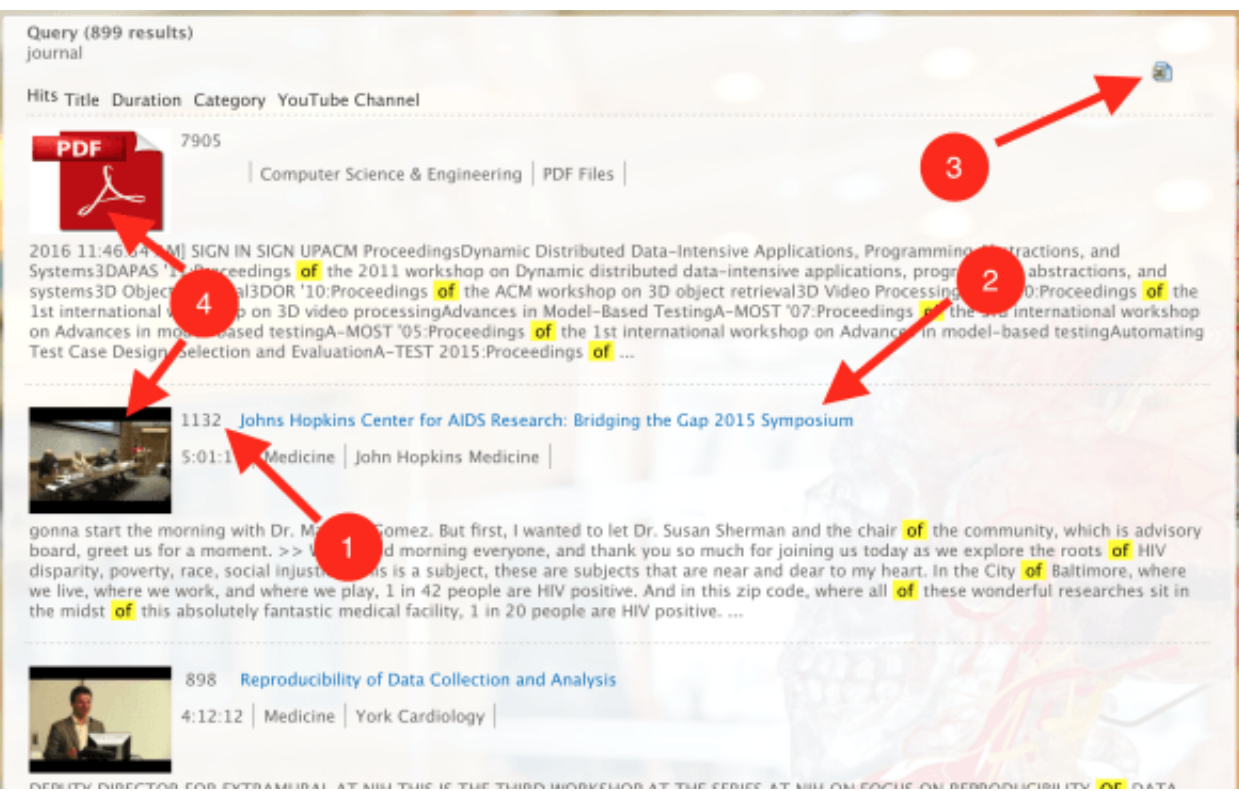

- 1. Element #1 is the number of Hits in the document or video
- 2. Element #2 is the title of the document or video
- 3. Element #3 is a link that converts and exports the Hit List to an Excel spreadsheet
- 4. Element #4 is a thumbnail indicating whether the item is a document or video

At the bottom of each page in the Hit List (if there are more than 1 page of Hits) is the Hit List Page Navigator, allowing the users to jump from page to page within the Hit List, or back to the First Page, or all the way to the Last Page. It looks like this:

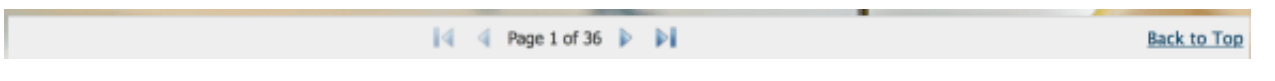

In this case, there are 36 pages of hits. The search term that got this many pages of hits, as shown by the highlights, is the word **the**.

# **Hits in Context**

Context is defined as the words around Hits in the Hit List. Context is very useful because by examining the context, users can more easily decide which documents or videos to open. Some users prefer a great deal of context while other users prefer minimal amounts of context.

Users of Private MultimediaSearch sites, and those who register for Public MultimediaSearch sites, can change the number of words surrounding each Hit, from none to 100 words. This one of the several Preferences that can be changed under the Preferences Tab, to be discussed later in the "What's Under the Tabs" page.

# **Additional Search Help Topics**

- accessing a **Public Web Portal**
- registering for access to a **Private Web Portal?**
- using **[Precise Search](http://help.microsearch.net/?page_id=442) capability**
- using **Saved Search** capability
- setting [User Preferences](http://help.microsearch.net/?page_id=465)
- writing a **[Complex Search](http://help.microsearch.net/?page_id=141)** query
- using a [Use Nested Parentheses](http://help.microsearch.net/?page_id=141) in a search query
- using [Refine a search query](http://help.microsearch.net/?page_id=462)
- [entering a Boolean operator](http://help.microsearch.net/?page_id=436) in my search query
- [converting a Boolean operator to a regular word](http://help.microsearch.net/?page_id=141/#RemoveBoolean) in a phrase search
- [conducting a Wildcard Search](http://help.microsearch.net/?page_id=439)

Have an interesting search expression you have created to search one of the document databases you can access? [Send it along to let us marvel at your creativity.](mailto: info@microsearch.net)